## Introduction to EBSCO*host* 2.0

## **Tutorial**

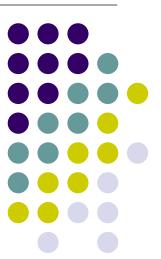

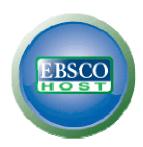

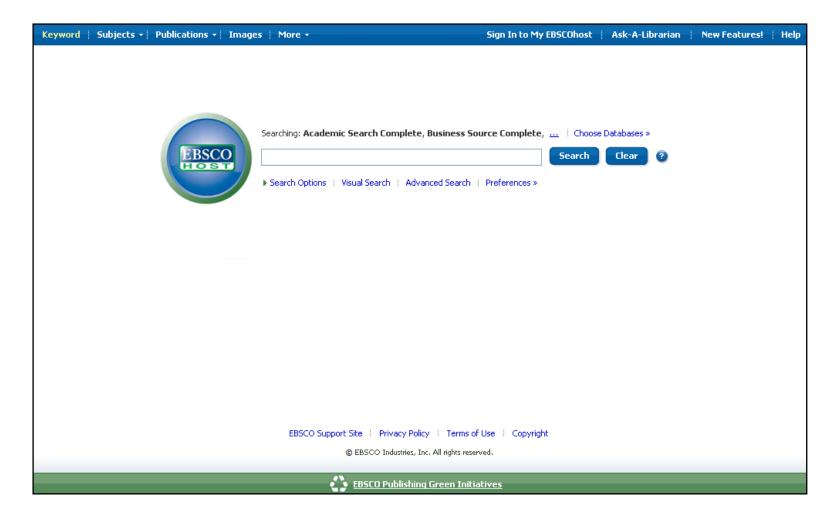

Welcome to EBSCO's introduction to the new EBSCO*host* 2.0 interface. In this tutorial, we will look at the new EBSCO*host* searching interface as well as new features being implemented with this release including: new search modes, article and image preview via mouseover, the new result list and the enhanced preferences options.

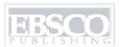

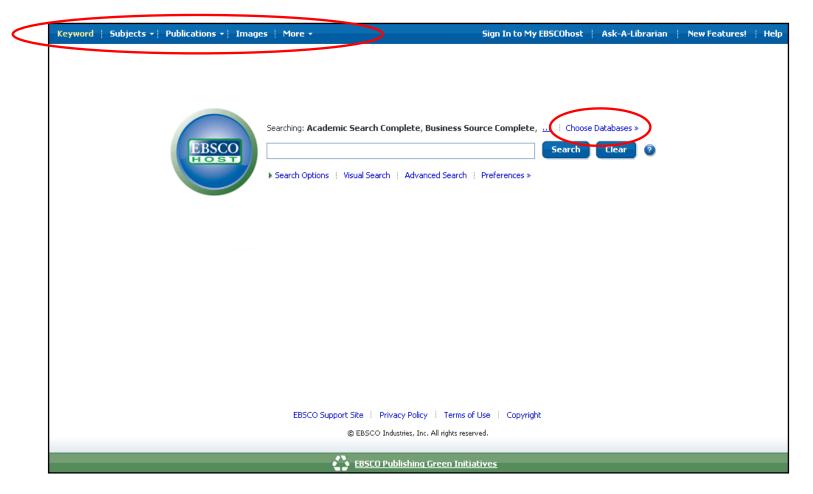

When logging into the new EBSCO*host* interface, you will first notice a new, cleaner Basic search screen. Also, you will now find the authority files (**Subjects**, **Publications**, **Images**, **Cited References**) at the top of the EBSCO*host* screen. As with the old interface, you can click on these items to search individual publications, thesauri, image collections, etc. If at any time during your session you wish to return to the basic search screen, simply click the EBSCO*host* icon next to the **Find** field. You can add or change databases being searched by clicking the **Choose Databases** link above the **Find** field.

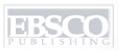

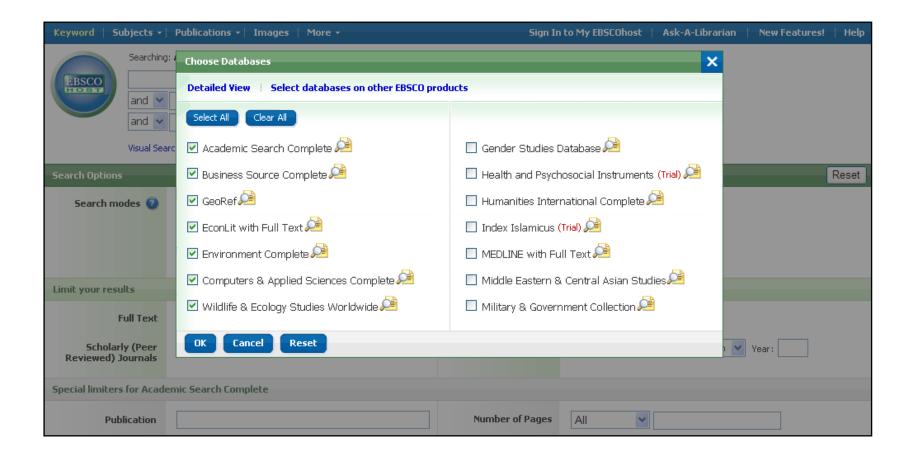

From the **Choose Databases** window you can add or change the database(s) being searched by clicking the check box next to the database name in the list. The list will include all databases available in the current profile.

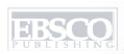

| Keyword Subjects →                            | Publications • Images More •                                                                                       | Sign Ir                                                  | to My EBSCOhost | Ask-A-Librarian     | New Features! | Help  |  |  |  |
|-----------------------------------------------|----------------------------------------------------------------------------------------------------|----------------------------------------------------------|-----------------|---------------------|---------------|-------|--|--|--|
|                                               | Searching: Academic Search Com  Search Options   Ysual Search                                                      | plete, Business Source Cor<br>Advanced Search    Prefere | Search          | atabases »<br>Clear |               |       |  |  |  |
| Search Options                                |                                                                                                    |                                                          |                 |                     |               | Reset |  |  |  |
| Search modes ②                                | Boolean/Phrase                                                                                                    | Apply related words                                      |                 |                     |               |       |  |  |  |
|                                               | <ul><li>Find all of my search terms</li><li>Find any of my search terms</li><li>SmartText Searching Hint</li></ul> | Also search within the full text of the articles         |                 |                     |               |       |  |  |  |
| Limit your results                            |                                                                                                    |                                                          |                 |                     |               |       |  |  |  |
| Full Text                                     |                                                                                                    | References Available                                     |                 |                     |               |       |  |  |  |
| Scholarly (Peer<br>Reviewed) Journals         |                                                                                                    | Published Date from                                      | Month Year:     | to Month 💌 Y        | 'ear:         |       |  |  |  |
| Special limiters for Academic Search Complete |                                                                                                    |                                                          |                 |                     |               |       |  |  |  |
| Publication                                   |                                                                                                    | Number of Pages                                          | All             |                     |               |       |  |  |  |
| Publication Type                              | All All Periodical                                                                                                 | Cover Story                                              |                 |                     |               |       |  |  |  |
|                                               | Newspaper                                                                                                    | Articles With Images                                     | All             |                     |               |       |  |  |  |

While there are no limiters present on the default screen, you can add limiters by clicking on the **Search Options** link found under the **Find** field. Notice the new **Search modes** feature. You can choose from the **Boolean/Phrase**, **Find all of my search terms** (and), **Find any of my search terms** (or) or the new **SmartText Searching** modes.

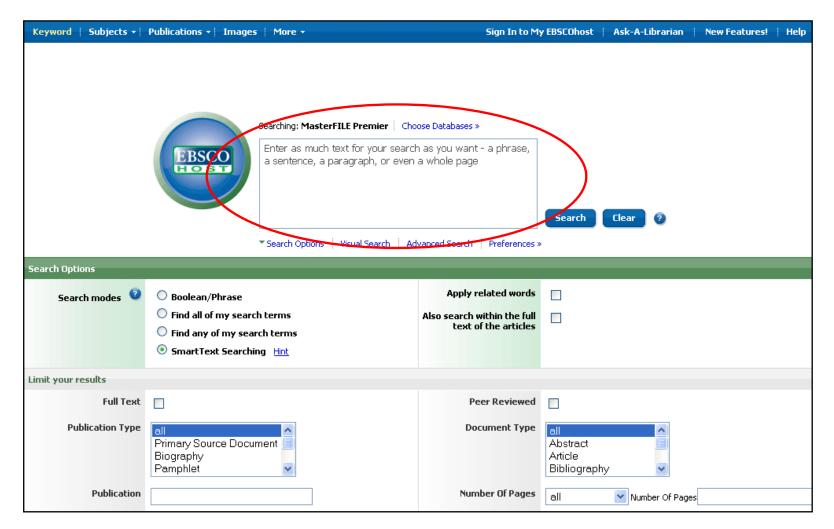

**SmartText Searching** is a new feature that allows you to enter a large piece of text or an entire page. Using a sophisticated algorithm, SmartText searching examines the text and places a weight on the search terms and returns a result list based on relevancy. Note the expanded **Find** field which accommodates more text.

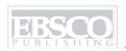

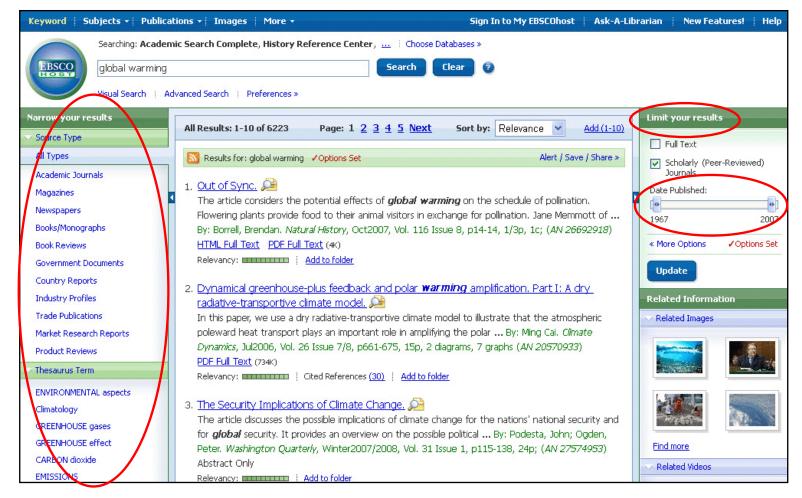

For now, let's do a basic search for the term "global warming." Enter the search term in the **Find** field and click **Search**. You will see the new result list displayed. Notice the subject clusters to the left of the result list. On the right, you will find options to **Limit your Results** as well as **Related Information**. You can limit your results to full text, Academic (Peer-Reviewed) Journals or use the date slider bar to change the date range of your results. Once you have selected your limiter(s), click **Update**.

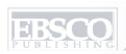

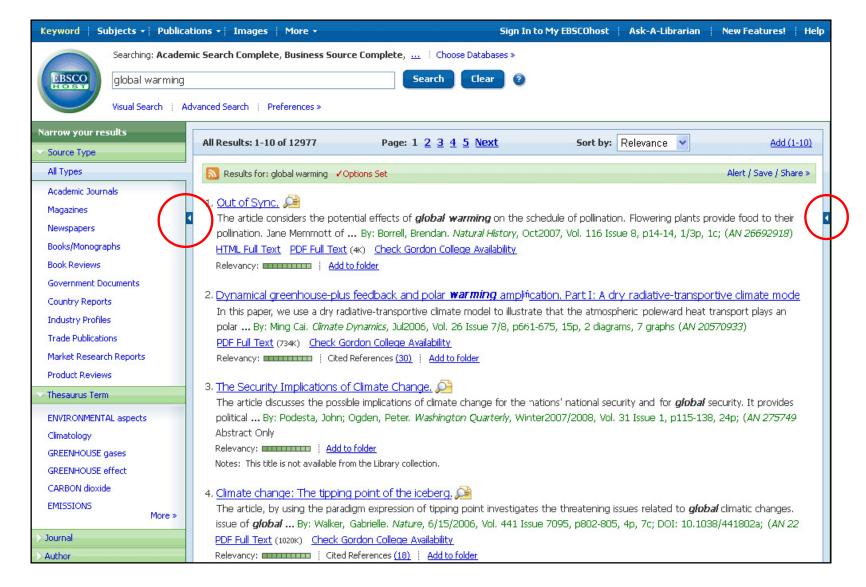

The windows on either side of the result list can be collapsed or expanded during your session. To expand or collapse a column, click on the arrow icon found on the edge of the window.

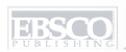

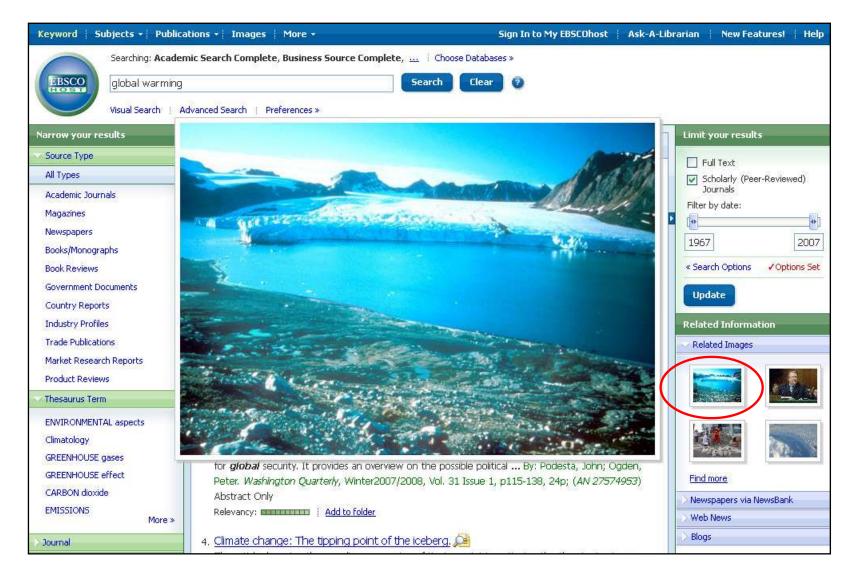

If there are images related to the articles in your result list, you are able to preview them by simply holding your mouse over the thumbnail image. Doing so will display the image in the middle of the screen.

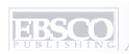

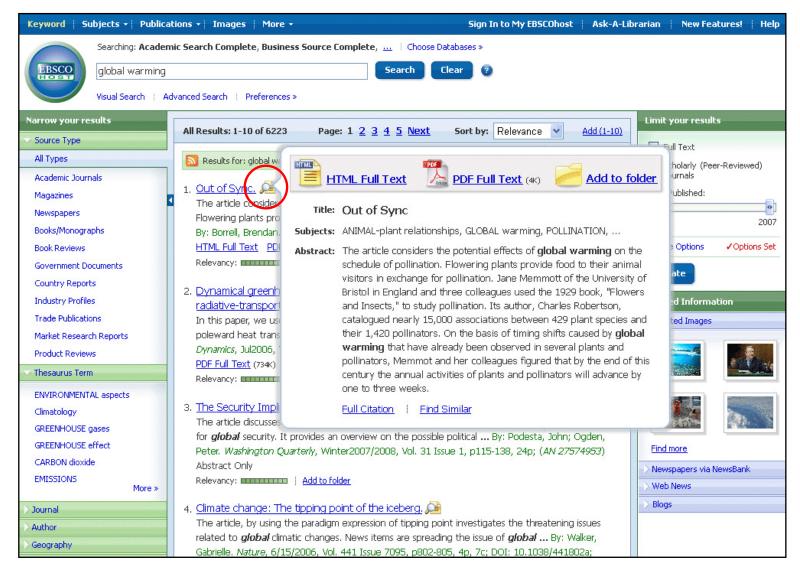

You can also preview an article by holding your mouse over the magnifying glass icon next to an article title. This will display some of the article citation and includes full text icons, when full text is available.

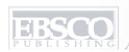

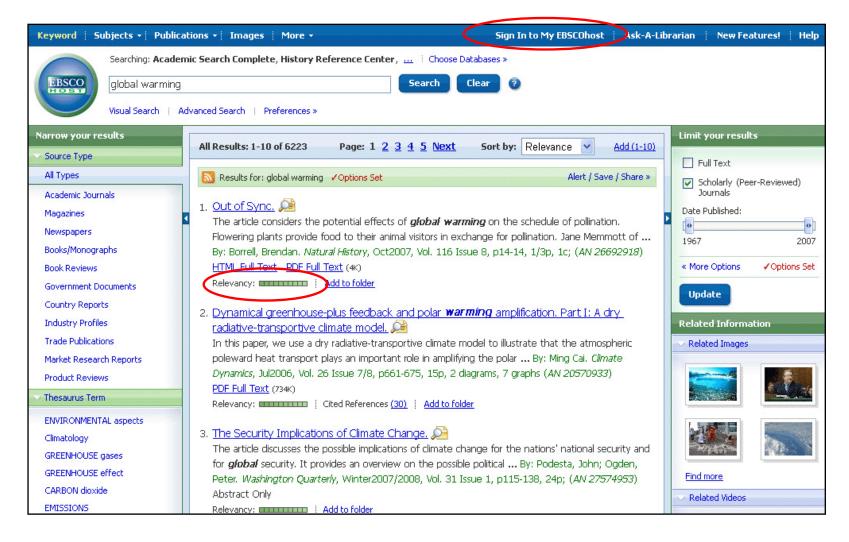

Each article in your result list is given a relevancy ranking bar and next to that bar is a link for adding the item to your folder. You can sign into your personal My EBSCO*host* folder by clicking the **Sign Into My EBSCO***host* link found at the top of the screen.

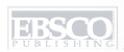

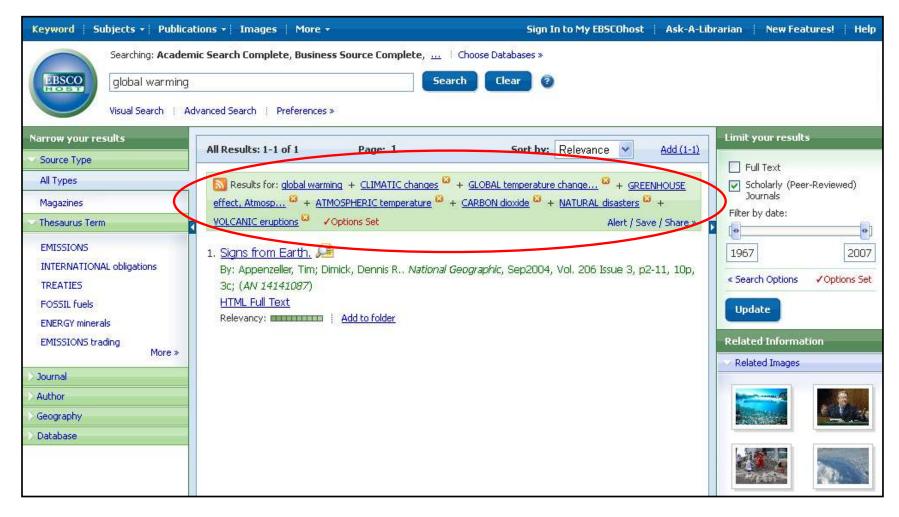

When you limit your search results by using the **Subject Clusters** in the left column, each subject term will be added to the **Breadcrumbs** found at the top of the result list. Clicking on a hyperlinked Breadcrumb will execute a search for that term only. Clicking on the term from the Breadcrumb list and refresh your search results.

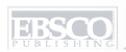

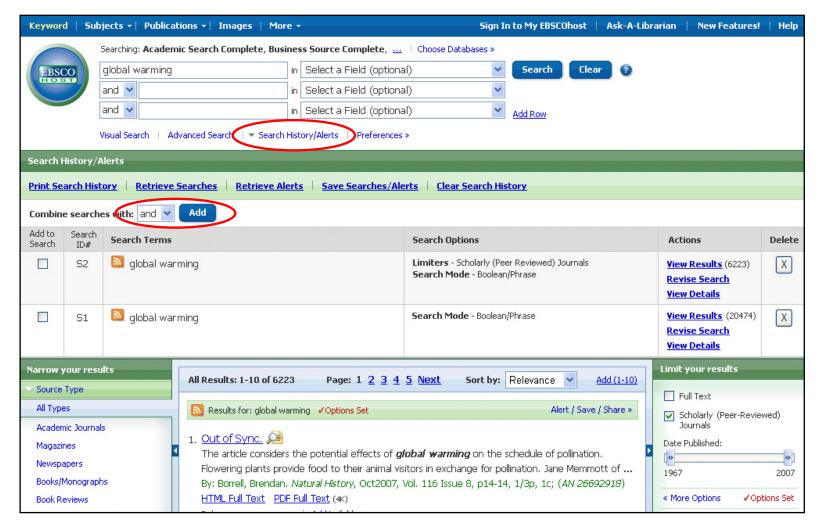

Next, click on **Search History/Alerts** under the **Find** field. Your search history from the current session will be displayed. From here you can print search history, retrieve your previous searches, retrieve alerts, and save searches and alerts. You can also combine searches and add them to the **Find** field by marking the check boxes next to the searches you would like to run and click the **Add** button.

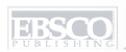

| Preferences 🕐             |                                                                        |                                 | X<br>X                                                                                                    |
|---------------------------|------------------------------------------------------------------------|---------------------------------|----------------------------------------------------------------------------------------------------|
|                           | To save these preferences for                                          | r a future session, <u>Sign</u> | <u>In to My EBSCOhost</u> .                                                                                                    |
| General Settings          |                                                                        |                                 |                                                                                                    |
| Language                  | English                                                                | Autocomplete search suggestions | ○on ⊙off                                                                                                    |
| tesult List Display       |                                                                        |                                 |                                                                                                    |
| Format                    | Standard     Title Only     Brief     Detailed                         | Sort by                         | Relevance •                                                                                                    |
| Image Quick∀iew           | ⊙On ○Off Hint                                                          |                                 | Three Two Open                                                                                                    |
| Results per page          | 10 🔻                                                                   |                                 |                                                                                                    |
| Print, E-mail, Save, Expo | art                                                                    |                                 |                                                                                                    |
| Default format            | Standard Field Format  Detailed Citation and Abstract  Citation Format | Export settings                 | Save citations to a file formatted for  Direct Export to EndNote, ProCite, or Reference Manager ▼  E-mail a file with citations in |
|                           | AMA (American Medical Assoc.)  Customized field format                 |                                 | EndNote, ProCite, or Reference Manager format                                                                                      |
| E-mail from               |                                                                        |                                 | EndNote, ProCite, or Reference Manager format                                                                                      |
| E-mail from<br>E-mail to  | Customized field format                                                |                                 | EndNote, ProCite, or Reference Manager format                                                                                      |

Click on the Preferences link under the **Find** field. From the preferences page, you can print, email and save your articles as well as customize options such as page layout, language, result list display, and citation format. These preferences can be saved for future sessions by signing into your My EBSCO*host* folder.

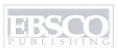

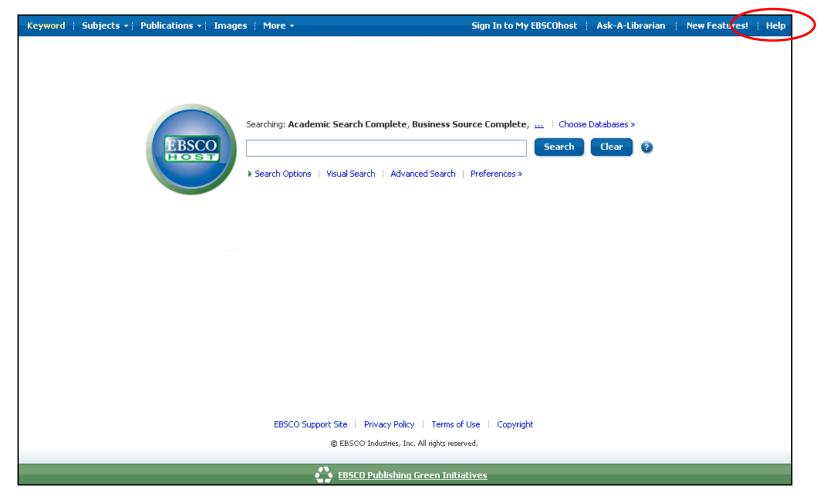

**HELP:** At any time during your session, you can click on the *Help* link to view the complete online Help system. And be sure to visit our EBSCO*host* 2.0 Support Center web site at **http://support.ebsco.com/ebscohost2** to browse our EBSCO*host* 2.0 FAQs, download Help Sheets, User Guides, and Flash tutorials. This concludes the EBSCOhost 2.0 tutorial.